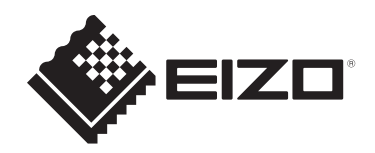

# **User's Manual**

# FlexScan® **S1504 Color LCD Monitor**

### **Important**

**Please read this "User's Manual", and "PRECAUTIONS" (separate volume) carefully to familiarize yourself with safe and effective usage.**

- See the Setup Guide for monitor installation and connection.
- For the latest product information including the "User's Manual", refer to our web site:

[www.eizoglobal.com](https://www.eizoglobal.com)

# <span id="page-1-0"></span>**Location of Caution Statement**

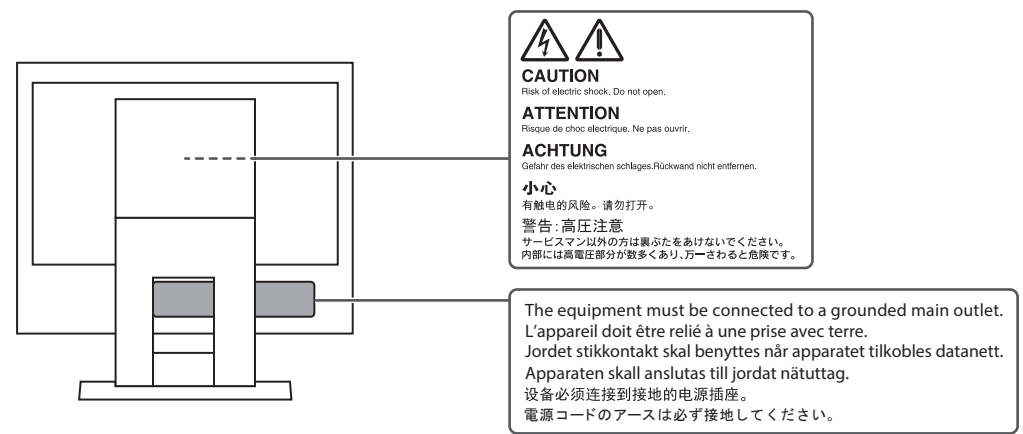

This product has been adjusted specifically for use in the region to which it was originally shipped.

If operated outside this region, the product may not perform as stated in the specifications.

No part of this manual may be reproduced, stored in a retrieval system, or transmitted, in any form or by any means, electronic, mechanical, or otherwise, without the prior written permission of EIZO Corporation.

EIZO Corporation is under no obligation to hold any submitted material or information confidential unless prior arrangements are made pursuant to EIZO Corporation's receipt of said information. Although every effort has been made to ensure that this manual provides up-to-date information, please note that EIZO product specifications are subject to change without notice.

# <span id="page-2-0"></span>**About This Product**

### <span id="page-2-1"></span>**About the Usage of This Product**

- This product is suited to general purposes like creating documents, viewing multimedia content (assuming usage of approximate 12 hours per day).
- If using this product for the following kinds of applications, where an extremely high degree of reliability and safety is required, then measures should be in place to maintain safety while using this product:
	- Transportation equipment (ships, aircraft, trains, and automobiles)
	- Safety devices (Disaster prevention systems, security control systems, etc.)
	- Life-critical devices (medical devices, such as life-support devices and operating room devices)
	- Nuclear energy control devices (Nuclear energy control systems, security control systems of nuclear facilities, etc.)
	- Major system communication devices (operation control systems of transportation systems, air traffic control systems, etc.)
- This product has been adjusted specifically for use in the region to which it was originally shipped. If the product is used outside the region, it may not operate as specified in the specifications.
- This product may not be covered by warranty for uses other than those described in this manual.
- The specifications noted in this manual are only applicable when the following are used:
	- Power cords provided with the product
	- Signal cables specified by us
- Only use optional products manufactured or specified by us with this product.

# <span id="page-2-2"></span>**About the LCD Panel**

- It takes about 30 minutes (under our measurement conditions) for the monitor display to stabilize. Please wait 30 minutes or more after the monitor power has been turned on, and then adjust the monitor.
- Monitors should be set to a lower brightness to prevent a loss in the screen quality caused by long-term use and to maintain stable use.
- When the screen image is changed after displaying the same image for extended periods of time, an afterimage may remain. Use the screensaver or power save function to avoid displaying the same image for extended periods of time. An afterimage may appear even after a short time period has elapsed depending on the displayed image. To remove such a phenomenon, change the image or keep the power turned off for several hours.
- If the monitor displays continuously over a long period of time, smudges or burn-in may appear. To maximize the life of the monitor, we recommend the monitor be turned off periodically.
- The LCD panel is manufactured using high-precision technology. Although, missing pixels or lit pixels may appear on the LCD panel, this is not a malfunction. Percentage of effective dots: 99.9994 % or higher.
- The backlight of the LCD panel has a fixed lifetime. Depending on the usage pattern, such as usage for long continuous periods, the lifespan of the backlight may run out sooner, requiring replacement. When the screen becomes dark or begins to flicker, please contact your local EIZO representative.
- Do not press on the LCD panel surface or edge of the frame strongly, as this may result in display malfunctions, such as moiré patterns, etc. If pressure is continuously applied to the LCD panel surface, the liquid crystal may deteriorate or the LCD panel may be damaged. (If the pressure marks remain on the LCD panel, leave the monitor with a black or white screen. The symptom may disappear.)
- Do not scratch or press on the LCD panel with any sharp objects, at this may result in damage to the LCD panel. Do not attempt to brush with tissues as this may scratch the panel.

### <span id="page-3-0"></span>**About the Installation**

- If you place this product on a lacquer-coated desk, the color may adhere to the bottom of the stand due to the composition of the rubber. Check the desk surface before use.
- When the product is cold and brought into a room or the room temperature goes up quickly, dew condensation may occur on the interior and exterior surfaces of the product. In that case, do not turn the product on. Instead wait until the dew condensation disappears, otherwise it may cause some damage to the product.

### <span id="page-3-1"></span>**Cleaning**

- Periodic cleaning is recommended to keep the product looking new and to prolong its operation lifetime.
- Stains on the product can be removed by moistening part of a soft cloth with water or by using our ScreenCleaner and gently wiping.

#### **Attention**

- Do not let liquids come into direct contact with the product. If it does, wipe it off immediately.
- Do not allow liquids to get into gaps or inside the product.
- When using chemicals for cleaning or disinfection, chemicals such as alcohol and disinfectant may cause gloss variation, tarnishing, and fading of the product, and also quality deterioration of the displayed image. Do not use chemicals on a frequent basis.
- Never use a thinner, benzene, wax, or abrasive cleaner as they may damage the product.
- For more information on cleaning and disinfection, please refer to our web site. How to check: Access [www.eizoglobal.com](https://www.eizoglobal.com) and type "disinfect" in the site search box to search.

### <span id="page-3-2"></span>**To Use the Monitor Comfortably**

- An excessively dark or bright screen may affect your eyes. Adjust the brightness of the monitor according to the environmental conditions.
- Staring at the monitor for a long time tires your eyes. Take a 10-minute rest every hour.

# **CONTENTS**

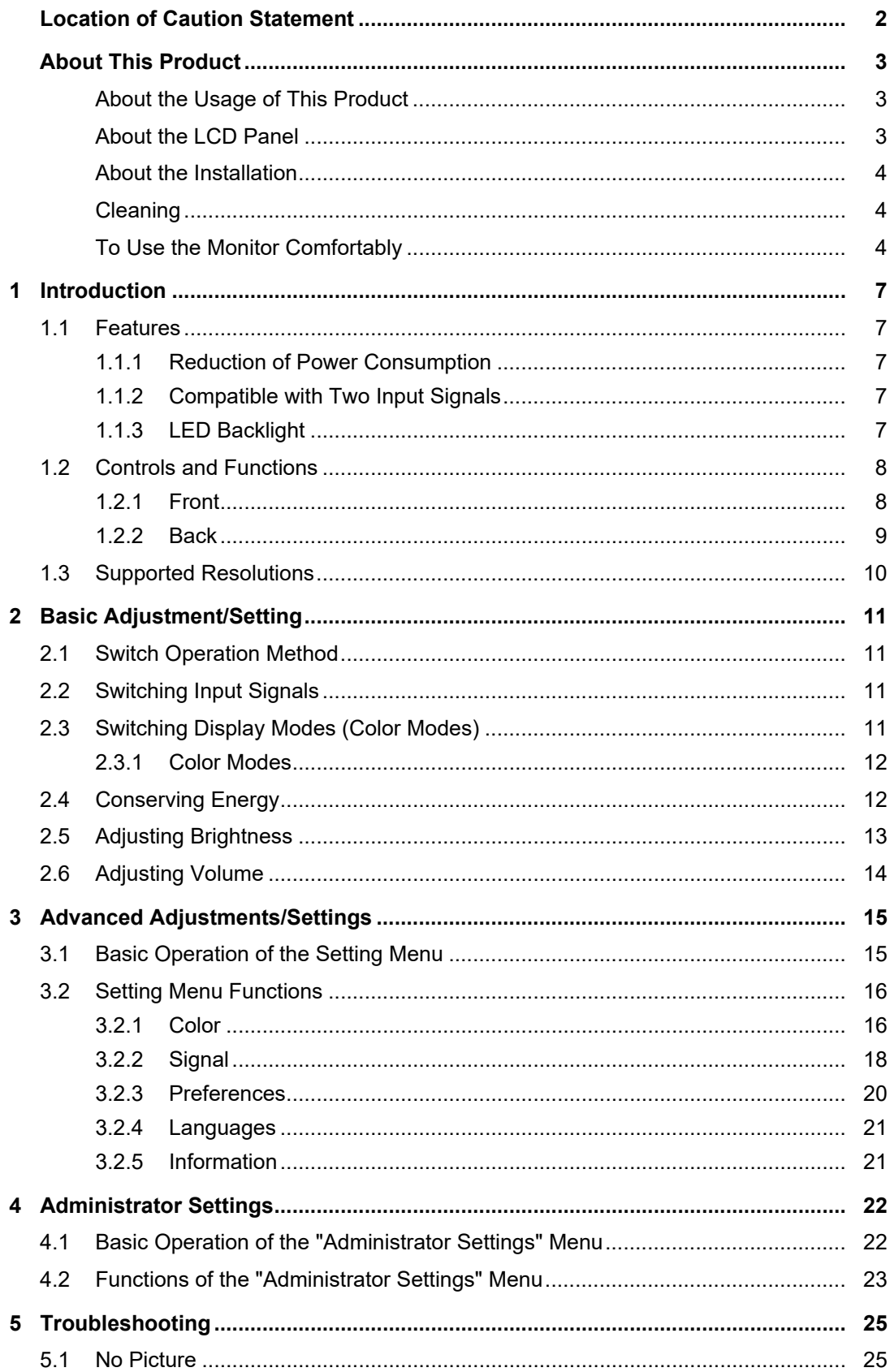

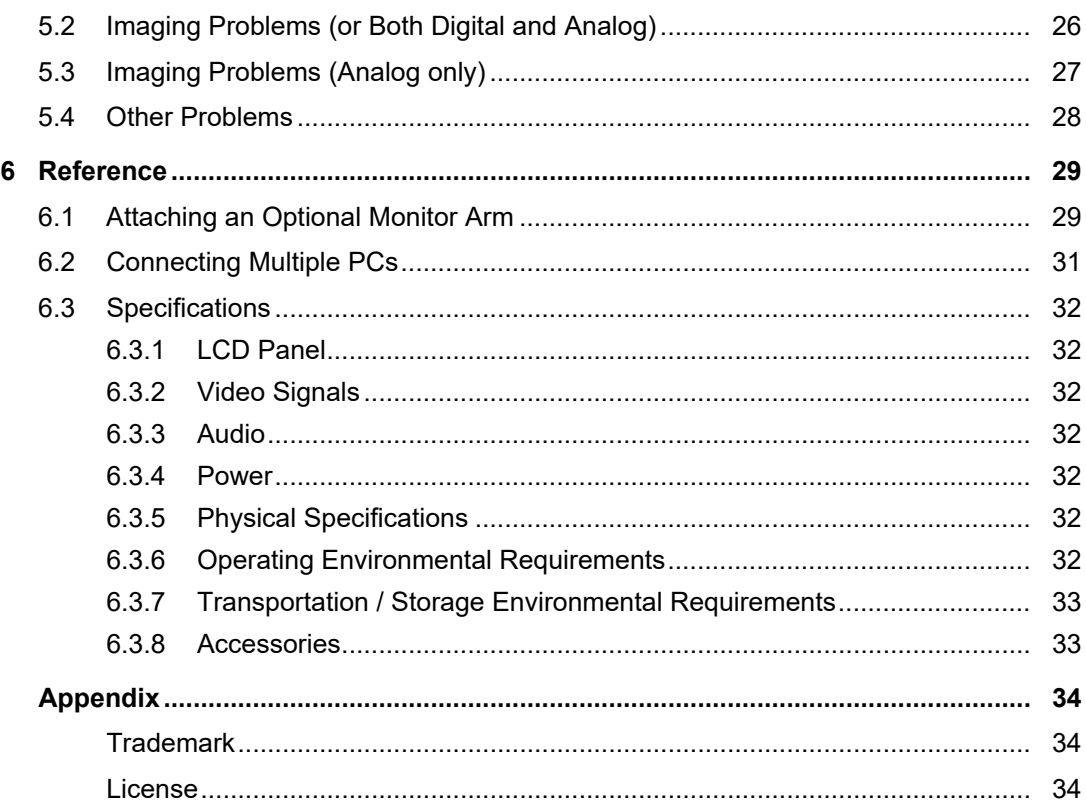

# <span id="page-6-0"></span>**1 Introduction**

<span id="page-6-1"></span>Thank you very much for choosing an EIZO color LCD monitor.

# **1.1 Features**

#### **1.1.1 Reduction of Power Consumption**

<span id="page-6-2"></span>This product provides a function that automatically adjusts the screen brightness to reduce power consumption<sup>\*1</sup>. Power Reduction,  $CO<sub>2</sub>$  Reduction, and Eco Performance Level can be checked on the "EcoView Settings" menu (see [Conserving Energy \[](#page-11-1)[}](#page-11-1) [12\]](#page-11-1)).

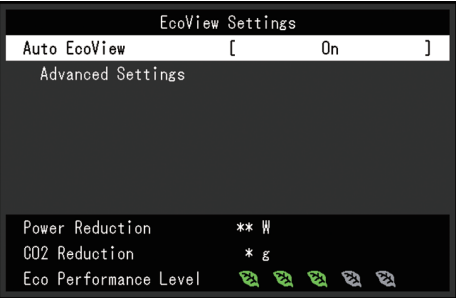

• Auto EcoView

The ambient light sensor on the front of the monitor detects the ambient brightness to automatically adjust the screen brightness to a comfortable level.

\*1 Reference values

Maximum power consumption: 14 W (when the speakers are working), standard power consumption: 5 W (brightness 120 cd/m<sup>2</sup>, when the speakers are not working, at default settings)

#### **1.1.2 Compatible with Two Input Signals**

<span id="page-6-3"></span>Two input terminals, DVI-D and D-Sub mini 15-pin, are equipped.

#### **1.1.3 LED Backlight**

<span id="page-6-4"></span>The white LED used in the backlight achieves higher energy efficiency than CCFLs (cold cathode fluorescent lamps). In addition, since it does not contain mercury, the environmental impact can be reduced when disposing the monitor.

# <span id="page-7-0"></span>**1.2 Controls and Functions**

# <span id="page-7-1"></span>**1.2.1 Front**

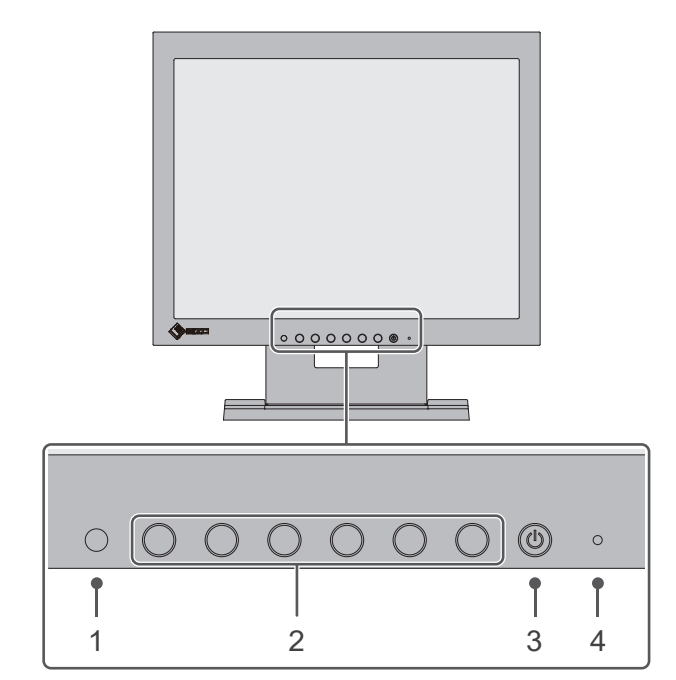

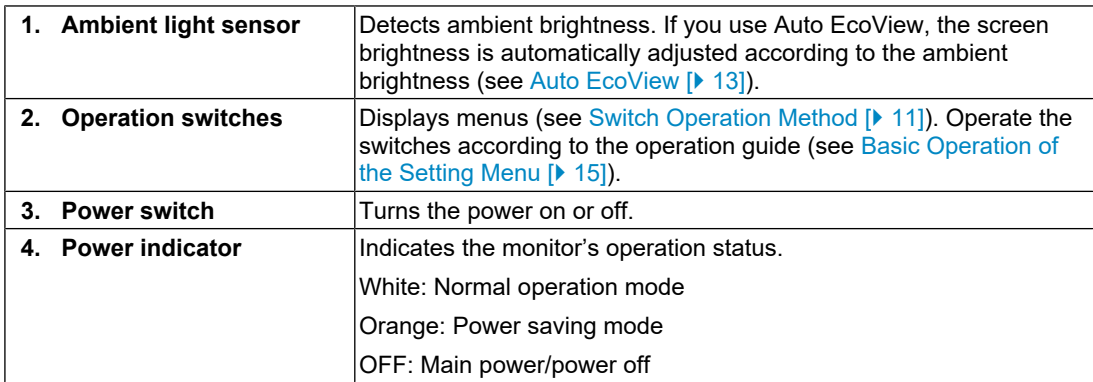

### <span id="page-8-0"></span>**1.2.2 Back**

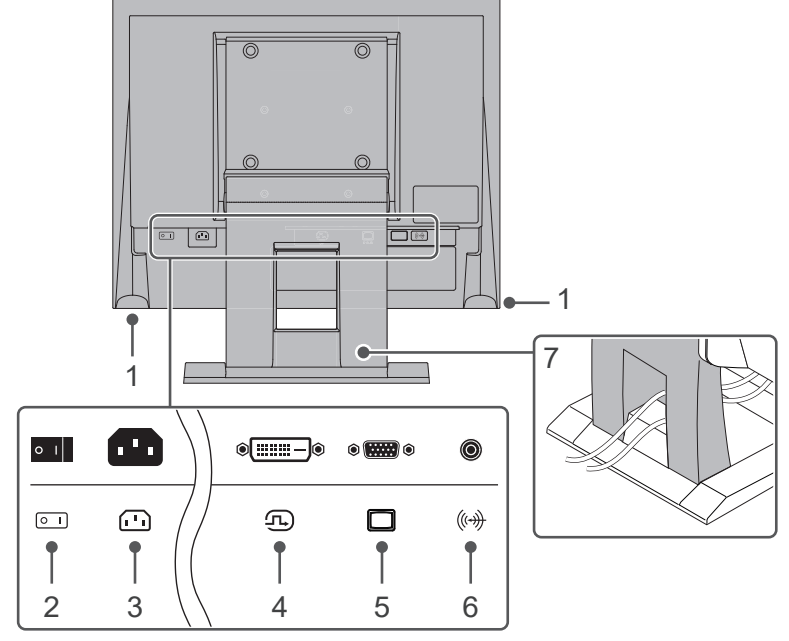

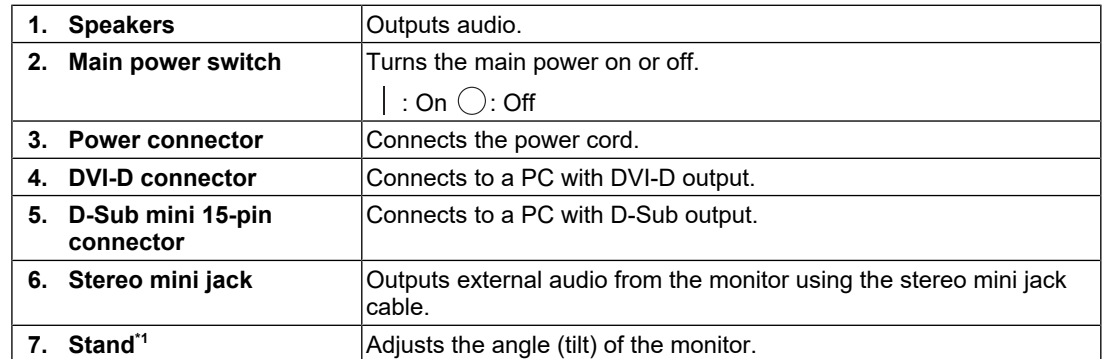

 $*1$  An optional arm (or optional stand) can be attached by removing the stand section.

# **1.3 Supported Resolutions**

<span id="page-9-0"></span>The monitor supports the following resolutions:

✓: Supported, -: Not supported

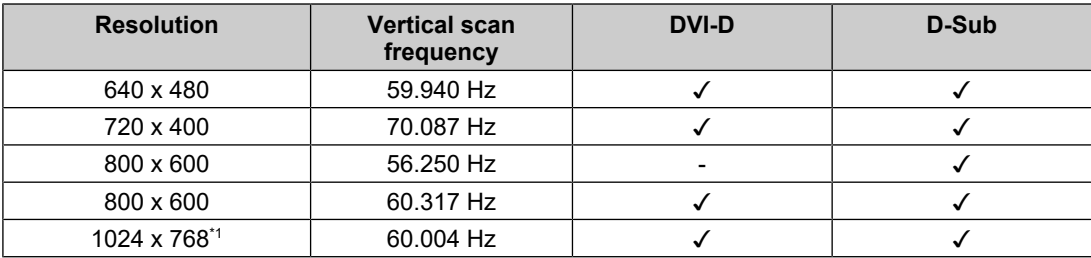

\*1 Recommended resolution

# <span id="page-10-0"></span>**2 Basic Adjustment/Setting**

This product enables users to change the brightness according to personal preference or to suit the usage environment, and to reduce power consumption to conserve energy.

This chapter describes the basic functions that can be adjusted and set using the switches on the front of the monitor.

For advanced adjustment and setting procedures using the Setting menu, see [Advanced](#page-14-0) [Adjustments/Settings \[](#page-14-0)[}](#page-14-0) [15\]](#page-14-0).

# **2.1 Switch Operation Method**

<span id="page-10-1"></span>1. Press any switch (except  $\bigcirc$ ).

The operation guide appears on the screen.

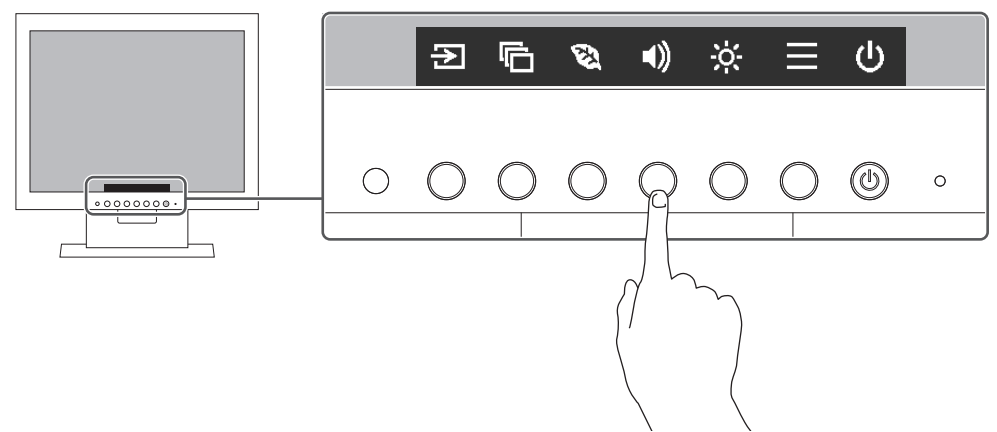

- 2. Press a switch for adjustment/setting. The Adjustment/Setting menu appears. (A sub menu may also be displayed. In this case, select the item for adjustment/setting using  $\wedge \vee$  and select  $\vee$ .)
- 3. Perform adjustment/setting with the switches and select  $\vee$  to accept the changes.
- 4. Select  $\times$  to exit the menu.

# **2.2 Switching Input Signals**

<span id="page-10-2"></span>When a monitor has multiple signal inputs, the signal to display on-screen can be changed.

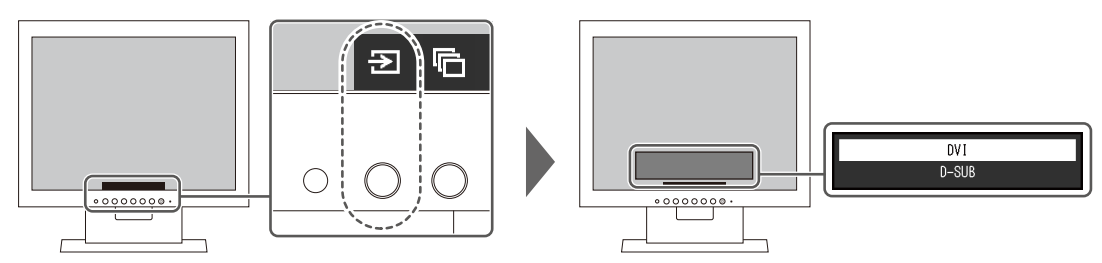

# **2.3 Switching Display Modes (Color Modes)**

<span id="page-10-3"></span>This product is preinstalled with color modes for various display purposes.

#### 2 | Basic Adjustment/Setting

By switching the color mode according to the purpose and contents of the display, you can display images in an appropriate manner.

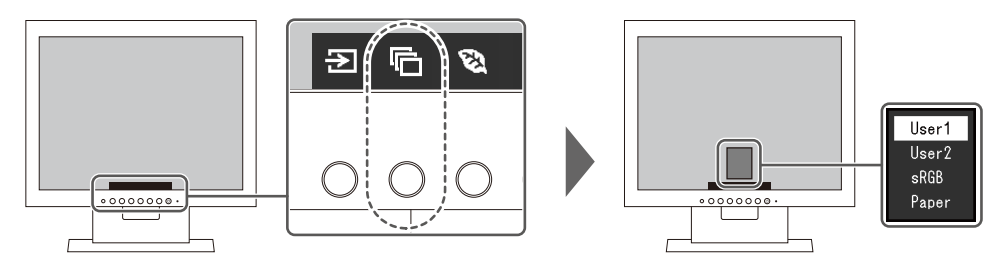

#### **2.3.1 Color Modes**

<span id="page-11-0"></span>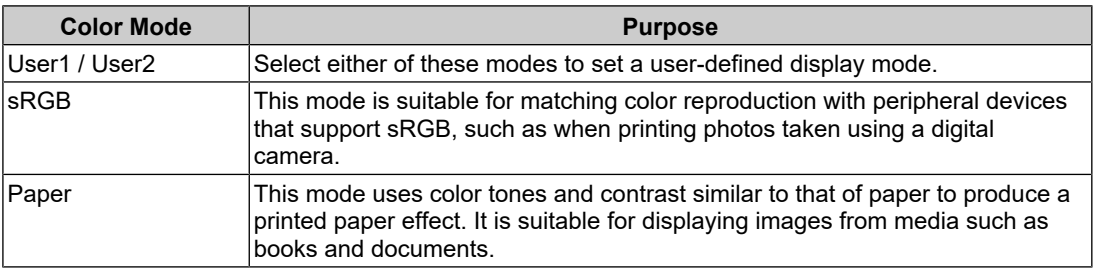

#### **Note**

• In Paper mode, the amount of blue light emitted from the screen is reduced by changing the color tone and controlling the brightness.

# **2.4 Conserving Energy**

<span id="page-11-1"></span>This monitor is equipped with EcoView functions to enable users to conserve energy.

If you use Auto EcoView, which is one of the EcoView functions, the screen brightness is automatically adjusted according to the ambient brightness.

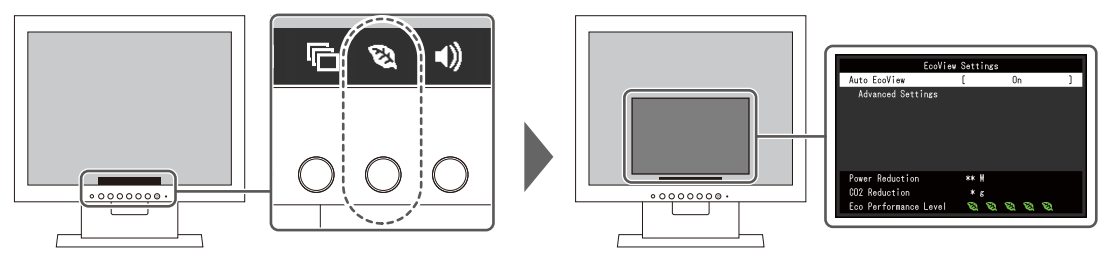

#### **Note**

- $\bullet$  The power saving level (Power Reduction, CO<sub>2</sub> Reduction, and Eco Performance Level) can be checked on the "EcoView Settings" menu. The more indicators that light up representing the Eco Performance Level, the higher the power saving level attained.
	- Power Reduction: the reduction in the backlight's power consumption as a result of the adjusted brightness value.
	- CO2 Reduction: converted from the "Power Reduction" value, this is an estimate of the quantity of  $CO<sub>2</sub>$  emissions reduced when using the monitor for one hour.
- The numeric value is a result of a calculation that based on the default setting value (0.000555t-CO<sub>2</sub>/kWh) determined by a Japanese ministerial ordinance (2006, Ministry of Economy, Trade and Industry, Ministry of Environment, Civil Code Article 3) and may differ depending on the country, year, or other elements involved.

#### <span id="page-12-1"></span>**Auto EcoView**

Settings: "On" / "Off"

The ambient light sensor on the front of the monitor detects the ambient brightness to automatically adjust the screen brightness to a comfortable level using Auto EcoView.

The power consumption of the backlight can be curtailed by adjusting the brightness to an appropriate level.

This function can also mitigate eye strain and tiredness caused by a screen that is too bright or too dark.

Use the "Advanced Settings" to set the automatic adjustment range to suit the monitor's usage environment or your personal preference.

#### **Note**

- Be careful not to block the ambient light sensor on the lower side of the monitor when using Auto EcoView.
- Even when Auto EcoView is set to "On", you can change the brightness of the monitor using the operation switches ( $\geq 1$ ) on the front of the monitor or in the color adjustment settings. The manner in which Auto EcoView changes the brightness will also vary depending on the value you set.

#### **Advanced Settings - Maximum / Minimum - Brightness**

Settings: "0" – "100"

Set the range for automatic brightness adjustment.

By setting the maximum value and minimum value of the adjustment range in advance, the brightness will be adjusted automatically within the set range.

#### **Note**

• The maximum and minimum brightness values cannot be set to the same value.

#### **Advanced Settings - Maximum / Minimum - Ambient Light**

Settings: "Bright" / "Dark" / "Standard"

Using the default setting is recommended.

(Default setting: "Bright" for maximum value, "Dark" for minimum value)

#### **Note**

• For details on the "Ambient Light" setting, refer to our web site [\(www.eizoglobal.com](https://www.eizoglobal.com)).

#### **Advanced Settings - Reset**

Return the advanced settings to their default values.

### **2.5 Adjusting Brightness**

<span id="page-12-0"></span>Settings: "0" – "100"

The brightness of the screen can be adjusted to suit the installation environment or personal preference.

#### 2 | Basic Adjustment/Setting

The screen brightness is adjusted by changing the brightness of the backlight (light source from the LCD back panel).

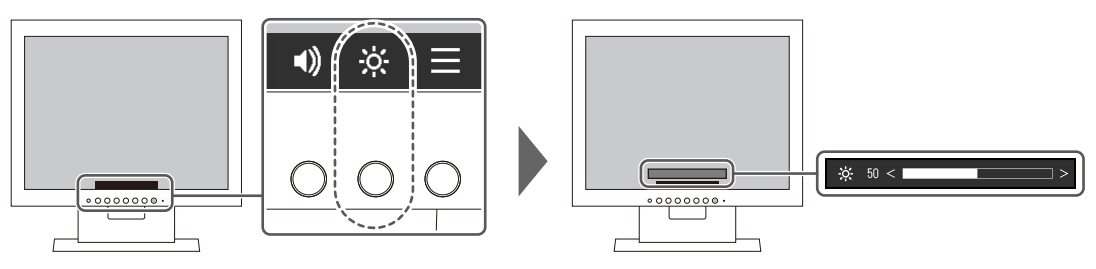

#### **Note**

- When Auto EcoView is set to "On", the adjustment range is restricted as follows. (For details on Auto EcoView, see [Auto EcoView \[](#page-12-1)[}](#page-12-1) [13\].](#page-12-1))
	- The brightness setting cannot be increased or decreased past the maximum and minimum brightness values specified in the advanced settings of Auto EcoView.
	- Brightness may not be adjusted when the installation environment of the monitor is excessively bright or dark.

# **2.6 Adjusting Volume**

<span id="page-13-0"></span>Settings: "0" – "30"

The volume of the speakers can be set.

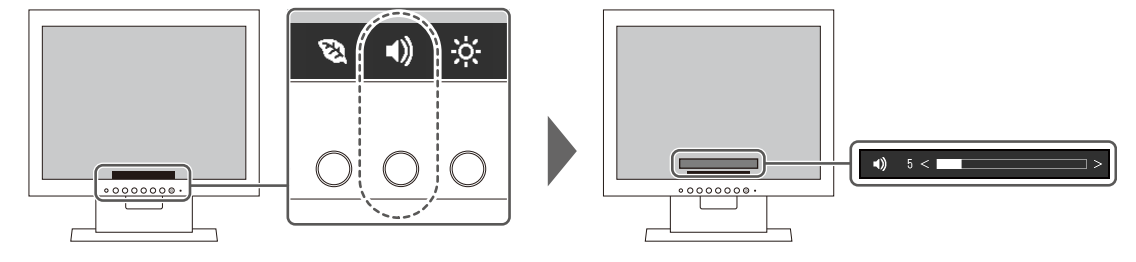

# <span id="page-14-0"></span>**3 Advanced Adjustments/Settings**

This chapter describes the advanced monitor adjustment and setting procedures using the Setting menu.

For basic functions, see [Basic Adjustment/Setting \[](#page-10-0)[}](#page-10-0) [11\].](#page-10-0)

# **3.1 Basic Operation of the Setting Menu**

- <span id="page-14-1"></span>1. Press any switch (except  $\bigcup$ ). The operation guide appears.
- 2. Select  $\blacksquare$ .

The Setting menu appears.

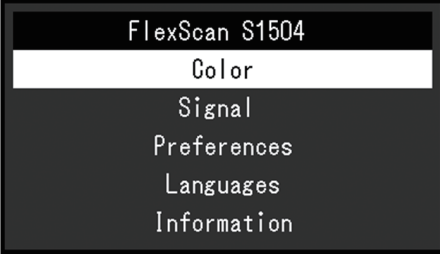

3. Select a menu to adjust/set with  $\sqrt{v}$  and select  $\sqrt{v}$ . The Sub menu appears.

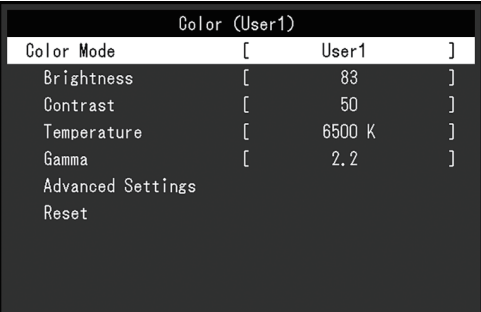

4. Select a menu to adjust/set with  $\sqrt{v}$  and select  $\sqrt{v}$ . The Adjustment/Setting menu appears.

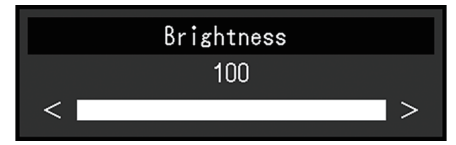

5. Perform adjustment/setting with  $\land$   $\lor$  or  $\leq$  > and select  $\lor$  to accept the changes. The Sub menu appears.

Selecting  $\overline{\times}$  during adjustment/setting will cancel the adjustment/setting and restore the state prior to making changes.

6. Selecting  $\times$  several times will terminate the Setting menu.

# <span id="page-15-0"></span>**3.2 Setting Menu Functions**

#### **3.2.1 Color**

<span id="page-15-1"></span>The color mode settings can be adjusted according to personal preference. The adjusted settings are saved for each color mode.

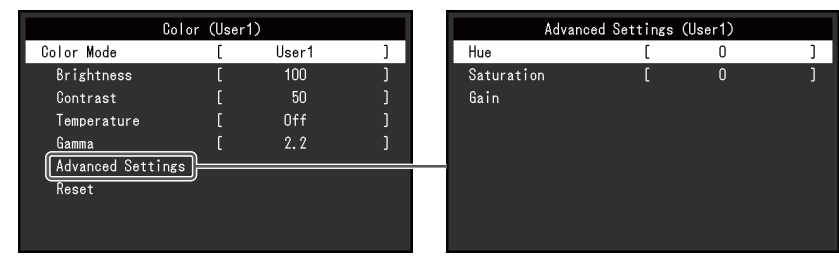

Functions that can be adjusted differ depending on the color mode.

#### ✓: Adjustable, -: Not adjustable

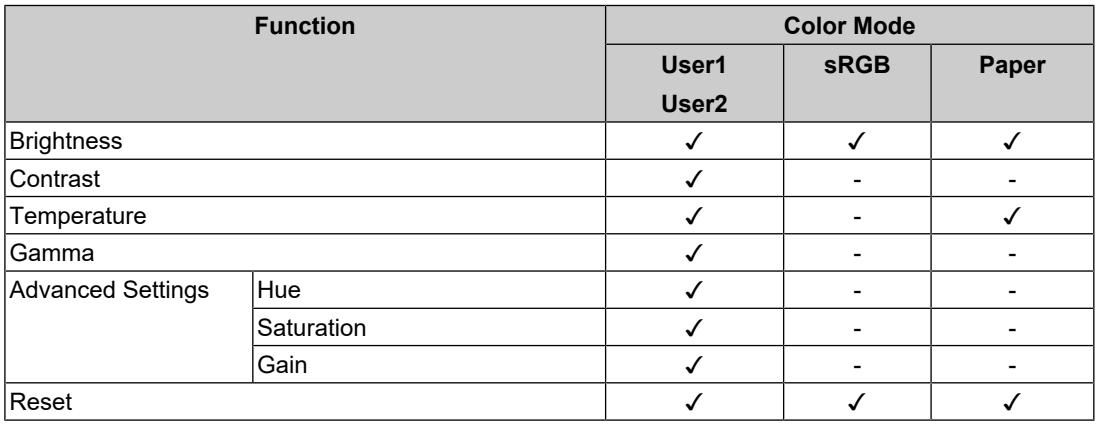

#### **Attention**

- It takes about 30 minutes for the monitor display to stabilize. Please wait 30 minutes or more after power to the monitor has been turned on before adjusting the monitor.
- The same image may be observed in different colors on multiple monitors due to monitor-specific characteristics. Make fine color adjustments visually when matching colors across multiple monitors. Follow the procedure below to adjust and match colors across multiple monitors. 1. Display a white screen on each monitor.
	- 2. Use one of the monitors as a visual reference point to make adjustments to "Brightness", "Temperature", and "Gain" of the other monitors.
- When Auto EcoView is set to "On", the same brightness setting is shared by all of the color modes and cannot be set individually for each color mode.

#### **Color Mode**

Settings: "User1" / "User2" / "sRGB" / "Paper"

Select the desired mode according to the monitor application.

The color mode settings can also be adjusted according to personal preference. Select the color mode for adjustment and perform adjustment using the relevant functions.

#### **Note**

<sup>•</sup> For details on the adjustment status of each color mode, see [Switching Display Modes \(Color](#page-10-3) [Modes\) \[](#page-10-3)[}](#page-10-3) [11\].](#page-10-3)

#### **Brightness**

Settings: "0" – "100"

The screen brightness is adjusted by changing the brightness of the backlight (light source from the LCD back panel).

#### **Note**

• If the image is too dark even when the brightness is set to 100, adjust the contrast.

#### **Contrast**

Settings: "0" – "100"

The brightness of the screen is adjusted by varying the video signal level.

#### **Note**

- A contrast of 50 displays every color gradation.
- When adjusting the monitor, it is recommended to perform brightness adjustment, which does not lose gradation characteristics, prior to contrast adjustment.
- Perform contrast adjustment in the following cases:
	- If the image is too dark even when the brightness is set to 100 (Set the contrast to higher than 50.)

#### **Temperature**

Settings: "Off" / "4000 K" – "10000 K" (in increments of 500 K. 9300 K is included.)

Adjusts the color temperature.

The color temperature is normally used to express the hue of "White" and/or "Black" with a numerical value. The value is expressed in degrees "K" (Kelvin).

The screen becomes reddish at low color temperatures and bluish at high color temperatures, similar to the temperatures of a flame. A gain preset value is set for each color temperature setting value.

#### **Note**

- The value shown in "K" is available only as a reference.
- "Gain" allows you to perform more advanced adjustment.
- If set to "Off", the image is displayed in the preset color of the LCD panel (Gain: 100 for each RGB channel).
- When the gain is changed, the color temperature setting changes to "Off".

#### **Gamma**

Settings: "1.8" / "2.0" / "2.2" / "2.4"

Adiusts the gamma.

While the brightness of the monitor varies depending on the video level of the input signal, the variation rate is not directly proportional to the input signal. Maintaining the balance between the input signal and brightness of the monitor is referred to as "Gamma correction".

#### **Note**

• If "Paper" is selected for the color mode, "Paper" is displayed for the gamma value.

#### **Advanced Settings - Hue**

Settings: "-50" – "50"

Adjusts the hue.

#### **Note**

• Using this function may prevent some color gradations from being able to be displayed.

#### **Advanced Settings - Saturation**

Settings: "-50" – "50"

Adjusts the color saturation.

#### **Note**

- Using this function may prevent some color gradations from being able to be displayed.
- The minimum value (-50) changes the screen to monochrome.

#### **Advanced Settings - Gain**

Settings: "0" – "100"

The brightness of each red, green, and blue color component is referred to as "Gain". The hue of "white" can be changed by adjusting the gain.

#### **Note**

- Using this function may prevent some color gradations from being able to be displayed.
- The gain value changes according to the color temperature.
- When the gain is changed, the color temperature setting changes to "Off".

#### **Reset**

Resets any color adjustments for the currently selected color mode back to the default settings.

#### **3.2.2 Signal**

<span id="page-17-0"></span>Set details regarding the input signal, such as the screen size.

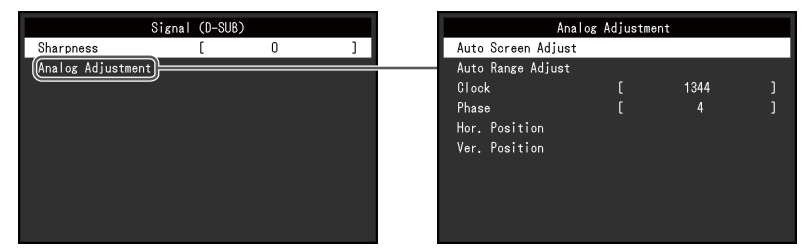

Functions that can be adjusted differ depending on the input signal.

#### ✓: Adjustable, -: Not adjustable

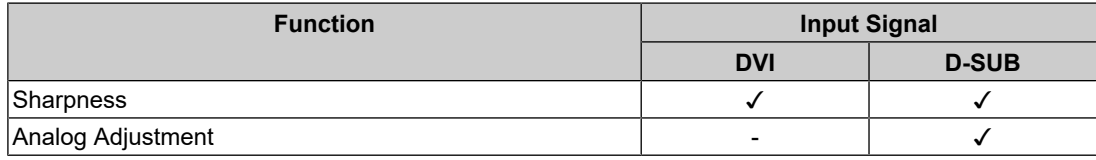

#### <span id="page-18-0"></span>**Sharpness**

Settings: "-2" – "2"

When a low-resolution image is displayed, the text and lines of the image may appear blurry. This blurriness can be reduced by configuring the settings for sharpness.

#### **Note**

• For some display resolutions, it is not necessary to configure the settings for sharpness. ("Sharpness" is not a value that can be selected.)

#### **Analog Adjustment - Auto Screen Adjust**

Screen flickering, display position, and size can be adjusted automatically. Selecting "Auto Screen Adjust" displays a message. Select "Yes" to enable this function.

#### **Note**

- The automatic screen adjustment function works correctly when an image is fully displayed over the entire displayable area of the screen. It does not work properly in the following cases:
	- When an image is only displayed on part of the screen (computer startup screen, etc.)
	- When a black background (wallpaper, etc.) is used Also, this function may not work properly with some graphic boards.
- When a signal is input into the monitor for the first time or when a resolution or vertical/horizontal scan frequency that has not been used before is set, the monitor will adjust automatically (only for signals with a resolution of 800 x 600 (SVGA) or higher).

#### **Analog Adjustment - Auto Range Adjust**

The signal output level can be automatically adjusted to enable display of all color gradations (0 to 255). When you select "Auto Range Adjust", a message will appear. Select "Yes".

#### <span id="page-18-1"></span>**Analog Adjustment - Clock**

Flickering of vertical lines or part of the screen can be minimized.

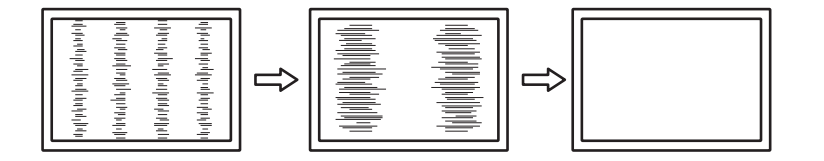

**Note**

• It is easy to overlook the point where the setting is suitable, so please finely adjust.

#### <span id="page-18-2"></span>**Analog Adjustment - Phase**

Flickering or bleeding of the screen as a whole can be minimized.

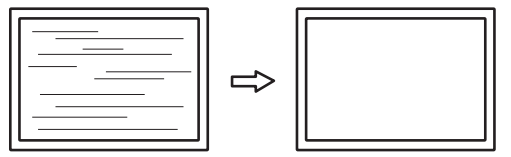

#### **Note**

- Flickering or bleeding may not fully disappear, depending on the PC and graphics board you are using.
- If vertical stripes appear on the screen after completing the setting, adjust "Clock" again.

#### <span id="page-19-1"></span>**Analog Adjustment - Hor. Position / Ver. Position**

The display position (horizontal, vertical) of the screen can be adjusted.

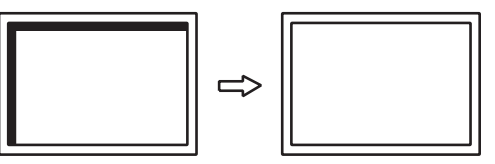

#### **Note**

• The number of pixels and the pixel positions of the LCD monitor are fixed, so there is one correct display position for images. Position adjustment is for adjusting an image to the correct position.

#### **3.2.3 Preferences**

<span id="page-19-0"></span>The monitor's settings can be configured to suit the usage environment or personal preference.

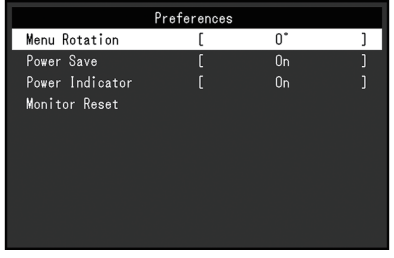

#### **Menu Rotation**

Settings: "0°" / "90°"

When the monitor is used in a portrait position, the direction of the Setting menu can also be changed.

#### **Note**

- Check whether the cables are connected properly.
- It is necessary to configure the settings of the PC to use the monitor in a portrait position. For details, refer to our web site ([www.eizoglobal.com\)](https://www.eizoglobal.com).

#### **Power Save**

Settings: "On" / "Off"

The monitor can be set to enter power saving mode according to the state of the PC.

The monitor changes to power saving mode about 15 seconds after signal input ceases to be detected.

When the monitor has shifted to power saving mode, images are not displayed on the screen and audio is not output.

- How to exit power saving mode
	- Press one of the operation switches (excluding  $(1)$ ) on the front of the monitor
	- The monitor automatically exits power saving mode when the monitor receives input

#### **Note**

- At the time of shifting to power saving mode, a message that indicates the transition is displayed five seconds in advance.
- When not using the monitor, you can turn off the main power supply or disconnect the power plug so that the power is cut completely.

#### **Power Indicator**

Settings: "On" / "Off"

The power indicator (white) can be turned off in normal operation mode.

#### **Monitor Reset**

Restores all settings to their default settings except for the following settings:

• Settings on the "Administrator Settings" menu

#### **3.2.4 Languages**

<span id="page-20-0"></span>Settings: "English" / "German" / "French" / "Spanish" / "Italian" / "Swedish" / "Japanese" / "Simplified Chinese" / "Traditional Chinese"

The display language for menus and messages can be selected.

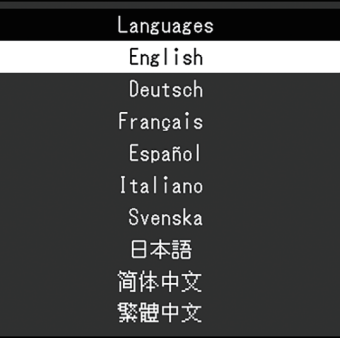

#### **Attention**

• The display language of the "Administrator Settings" menu (English) cannot be changed.

#### **3.2.5 Information**

<span id="page-20-1"></span>Monitor information (model name, serial number (S/N), usage time) and input signal information can be checked.

Example:

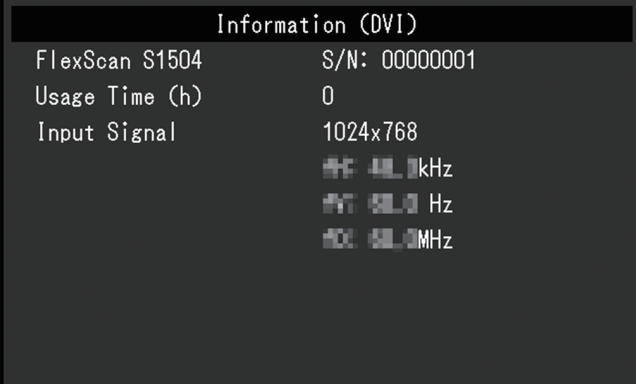

# <span id="page-21-0"></span>**4 Administrator Settings**

This chapter describes how to configure monitor operation using the "Administrator Settings" menu.

# **4.1 Basic Operation of the "Administrator Settings" Menu**

- <span id="page-21-1"></span>1. Press  $\bigcup$  to turn off the monitor.
- 2. While pressing the leftmost switch, press  $\bigcirc$  for more than 2 seconds to turn on the monitor.

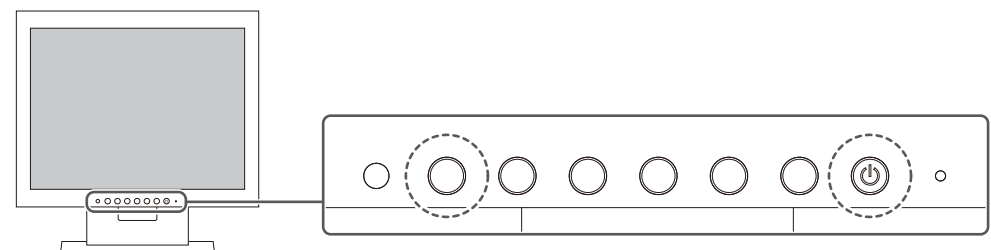

The "Administrator Settings" menu appears.

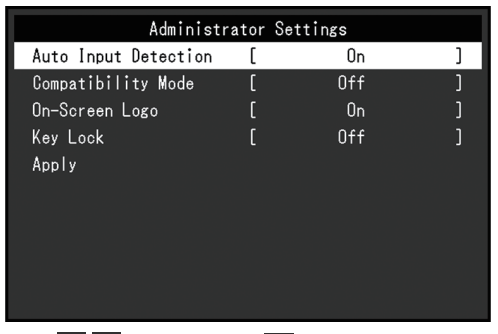

3. Select an item to set with  $\sqrt{v}$  and select  $\sqrt{v}$ . The Adjustment/Setting menu appears.

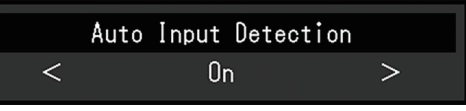

- 4. Set with  $\leq$  > and select  $\leq$ . The "Administrator Settings" menu appears.
- 5. Select "Apply" and then  $\vert \vee \vert$ The settings are applied and the "Administrator Settings" menu exits.

#### **Attention**

• The language (English) of the "Administrator Settings" menu cannot be changed.

# <span id="page-22-0"></span>**4.2 Functions of the "Administrator Settings" Menu**

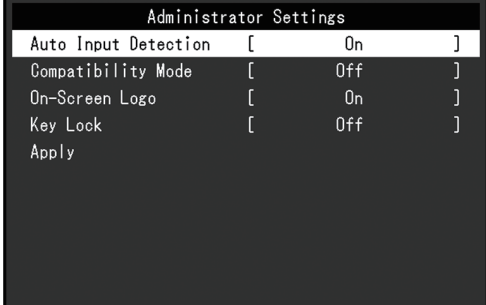

#### <span id="page-22-2"></span>**Auto Input Detection**

Settings: "On" / "Off"

This function automatically recognizes the connector through which PC signals are input, and displays images on the screen accordingly.

• "On"

When the monitor is connected to multiple PCs, if a specific PC enters power saving mode or no signals are input to the monitor, the connector is automatically changed to another one to which signals are input.

• "Off"

To be set to this when manually selecting input signals. Select the input signal to display using the operation switch ( $\boxed{9}$ ) on the front of the monitor. For details, see [Switching](#page-10-2) [Input Signals \[](#page-10-2)[}](#page-10-2) [11\].](#page-10-2)

#### **Note**

- This product automatically recognizes the connector through which PC signals are input, and displays images on the screen accordingly regardless of whether this function is set to On or Off just after the main power switch on the back of the monitor has been turned on.
- When this function is set to "On", the monitor only enters the power saving mode when signals are not input from any PC.

#### <span id="page-22-1"></span>**Compatibility Mode**

Settings: "On" / "Off"

If you want to avoid the following phenomena, set this function to "On":

- The positions of windows and icons are shifted when the monitor is turned off/on or has returned from the power saving mode.
- Even when the mouse or keyboard are used, the PC does not return from sleep.

#### **On-Screen Logo**

Settings: "On" / "Off"

When the monitor is turned on, the EIZO logo and certification standard logo appears on the screen.

<span id="page-22-3"></span>When this function is set to "Off", the logos do not appear.

#### **Key Lock**

Settings: "Off" / "Menu" / "All"

In order to prevent changes to settings, the operation switches on the front of the monitor can be locked.

- "Off" (default setting) Enables all switches.
- "Menu" Locks the  $\blacksquare$  switch.
- "All"

Locks all switches except the power switch.

# <span id="page-24-0"></span>**5 Troubleshooting**

### <span id="page-24-1"></span>**5.1 No Picture**

#### **Power indicator does not light up.**

- Check whether the power cord is connected properly.
- Turn on the main power switch on the back of the monitor.
- Press  $(1)$ .
- Turn off the main power switch on the back of the monitor, and then turn it on again a few minutes later.

#### **Power indicator is lighting white.**

• Increase "Brightness", "Contrast", or "Gain" in the Setting menu (see [Color \[](#page-15-1) $\triangleright$  [16\]](#page-15-1)).

#### **Power indicator is lighting orange.**

- Switch the input signal.
- Turn the setting "On" for "Compatibility Mode" on the "Administrator Settings" menu (see [Compatibility Mode \[](#page-22-1)[}](#page-22-1) [23\]](#page-22-1)).
- Move the mouse or press any key on the keyboard.
- Check whether the PC is turned on.
- Turn off the main power switch on the back of the monitor, and then turn it on again.

#### **The message "No Signal" appears on the screen.**

Example:

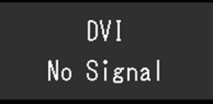

- The message shown above may appear as some PCs do not output the signal immediately after power-on.
- Check whether the PC is turned on.
- Check whether the signal cable is connected properly.
- Switch the input signal.
- Try setting "Auto Input Detection" in the "Administrator Settings" menu to "Off" and switching the input signal manually (see [Auto Input Detection \[](#page-22-2) $\blacktriangleright$  [23\]\)](#page-22-2).

#### **The message "Signal Error" appears on the screen**

Example:

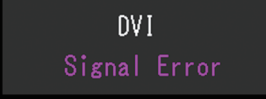

- Check whether the PC is configured to meet the resolution and vertical scan frequency requirements of the monitor (see [Supported Resolutions \[](#page-9-0)[}](#page-9-0) [10\]\)](#page-9-0).
- Reboot the PC.

• Select an appropriate setting using the graphics board's utility. Refer to the User's Manual of the graphics board for details.

# <span id="page-25-0"></span>**5.2 Imaging Problems (or Both Digital and Analog)**

#### **The screen is too bright or too dark.**

- Use "Brightness" or "Contrast" in the Setting menu to adjust it (see [Color \[](#page-15-1) $\blacktriangleright$  [16\]\)](#page-15-1). (The LCD monitor backlight has a limited life span. If the screen becomes dark or begins to flicker, contact your local EIZO representative.)
- If the screen is too bright, try changing the Auto EcoView setting to "On". The monitor detects the ambient brightness to adjust the screen brightness automatically (see [Auto](#page-12-1) [EcoView \[](#page-12-1)[}](#page-12-1) [13\]](#page-12-1)).

#### **The brightness changes on its own.**

• Try changing the Auto EcoView setting to "Off" (see [Auto EcoView \[](#page-12-1) $\blacktriangleright$  [13\]](#page-12-1)).

#### "Brightness" cannot be adjusted (< or > is grayed out)

"Brightness" menu via  $\binom{1}{k}$  operation switch

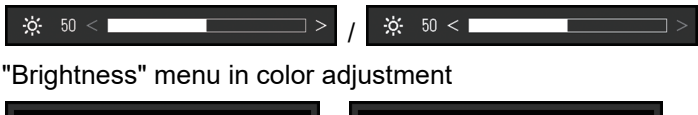

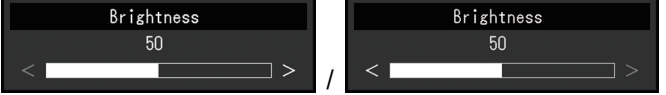

- The bright adjustment range of the Auto EcoView function can be limited to ensure that the screen is neither too bright nor too dark. When the adjustment range is limited, values outside the range cannot be set. If you want to set a value outside the range, try changing the following settings.
	- Change the maximum and minimum values for "Brightness" in the Auto EcoView advanced settings.
	- Set Auto EcoView to "Off".
	- For details on Auto EcoView settings, see [Auto EcoView \[](#page-12-1)[}](#page-12-1) [13\].](#page-12-1)

#### "Brightness" cannot be adjusted (< and > are grayed out)

"Brightness" menu via  $(\mathbb{R})$  operation switch

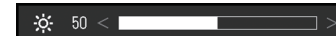

"Brightness" menu in color adjustment

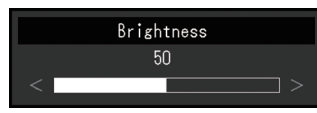

- "Brightness" may not be adjusted when the installation environment of the monitor is excessively bright or dark. In this case, try changing the following settings.
	- Change the maximum and minimum values for "Ambient Light" in the Auto EcoView advanced settings.

– Set Auto EcoView to "Off".

For details on Auto EcoView settings, see [Auto EcoView \[](#page-12-1) $\blacktriangleright$  [13\].](#page-12-1)

#### **Characters and images are blurred**

- Check whether the PC is configured to meet the resolution and vertical scan frequency requirements of the monitor (see [Supported Resolutions \[](#page-9-0)[}](#page-9-0) [10\]\)](#page-9-0). For information on how to change your computer settings, refer to our web site [\(www.eizoglobal.com\)](https://www.eizoglobal.com).
- When an image is displayed with a resolution other than recommended, the text and lines of the image may appear blurry. In this case, try adjusting "Sharpness" in the Setting menu (see [Sharpness \[](#page-18-0)▶ [19\]\)](#page-18-0).
- Try setting the display magnification on the operating system to "100 %". When using multiple monitors, try setting the magnification of display to "100 %" on all monitors.

#### **Afterimages appear.**

- Afterimages are particular to LCD monitors. Avoid displaying the same image for a long time.
- Use the screen saver or power saving function to avoid displaying the same image for extended periods of time.
- Depending on the image, an afterimage may appear even if it was displayed for a short period of time. To remove such a phenomenon, change the image or keep the power turned off for several hours.

#### **Green / red / blue / white / dark dots remain on the screen.**

• This is due to LCD panel characteristics and not a malfunction.

#### **Interference patterns or pressure marks remain on the LCD panel.**

• Leave the monitor with a white or black screen. The symptom may disappear.

# <span id="page-26-0"></span>**5.3 Imaging Problems (Analog only)**

#### **Screen is misaligned**

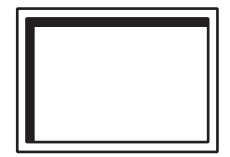

- Use "Hor. Position" or "Ver. Position" in the Setting menu to adjust the positioning of the screen (see [Analog Adjustment - Hor. Position / Ver. Position \[](#page-19-1) $\triangleright$  [20\]](#page-19-1)).
- If the graphics board's utility has a function to change the position of the image, use that function to adjust the position.

#### **Vertical lines appear on the screen / Part of the screen is flickering**

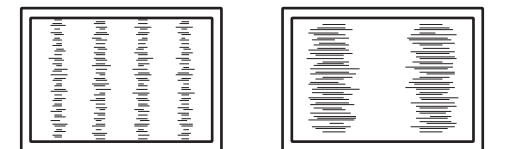

• Try adjusting "Clock" in the Setting menu (see [Analog Adjustment - Clock \[](#page-18-1) $\blacktriangleright$  [19\]](#page-18-1)).

#### **The whole screen appears to flicker or bleed**

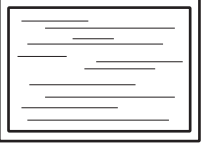

• Try adjusting "Phase" in the Setting menu (see [Analog Adjustment - Phase \[](#page-18-2) $\blacktriangleright$  [19\]\)](#page-18-2).

### <span id="page-27-0"></span>**5.4 Other Problems**

#### **The Setting menu does not appear.**

• Check whether the operation switch lock function is active (see Key Lock  $[\triangleright 23]$ ).

#### **Cannot select items in the Setting menu.**

- Items that are displayed with gray text cannot be changed.
- "Color" items cannot be changed in some color modes. Setting the color mode to "User 1" or "User 2" will allow you to change all items (see [Color \[](#page-15-1)[}](#page-15-1) [16\]](#page-15-1)).

#### **No audio output**

- Check whether the stereo mini jack cable is connected properly.
- Check whether the volume is set to "0".
- Check the PC and audio playback software to see whether they are configured correctly.

#### **Even when the mouse or keyboard are used, the PC does not return from sleep.**

• Turn the setting "On" for "Compatibility Mode" on the "Administrator Settings" menu (see [Compatibility Mode \[](#page-22-1)[}](#page-22-1) [23\]](#page-22-1)).

# <span id="page-28-0"></span>**6 Reference**

### **6.1 Attaching an Optional Monitor Arm**

<span id="page-28-1"></span>An optional arm (or optional stand) can be attached by removing the stand section. Please refer to our web site for information on monitor arms (or stands) that are supported.

#### ([www.eizoglobal.com](https://www.eizoglobal.com))

When attaching an arm or stand, the installable orientations and movement range (tilt angle) are as follows:

• Orientation

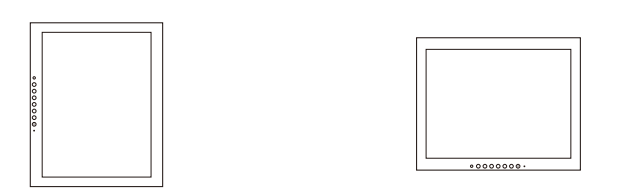

• Movement range (tilt angle)

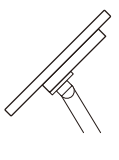

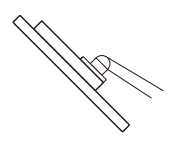

Up: 45˚ Down: 45˚

#### **Attention**

- When attaching an arm or stand, follow the instructions of the respective User's Manual.
- When using another manufacturer's arm or stand, confirm the following in advance and select one conforming to the VESA standard.
	- Clearance between screw holes: 75 mm x 75 mm 100 mm x 100 mm
	- Plate thickness: 2.6 mm
	- Strong enough to support weight of the monitor unit (excluding the stand) and attachments such as cables
- Connect the cables after attaching an arm or stand.
- The monitor, arm, and stand are heavy. Dropping them may result in injury or equipment damage.
- Check periodically that the screws are tight enough. If the screws are not tight enough, the monitor may come unattached. This may be the cause of injury or damage.
- 1. **Lay the LCD monitor on a soft cloth spread over a stable and flat surface with the LCD panel surface facing down.**
- 2. Remove the stand.

Prepare a screwdriver.

Use the screwdriver to loosen the screws that secure the unit to the stand.

- 3. Attach the arm or stand to the monitor.
	- For installation, use commercially available screws that meet the following conditions:
	- Nominal diameter: M4
	- Length: Between 8.6 mm and 13.6 mm (if using washers, add the washer thickness)

Clearance between the screw holes of the arm or the stand:75 mm x 75 mm

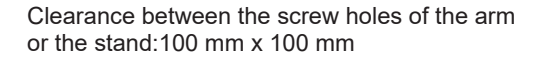

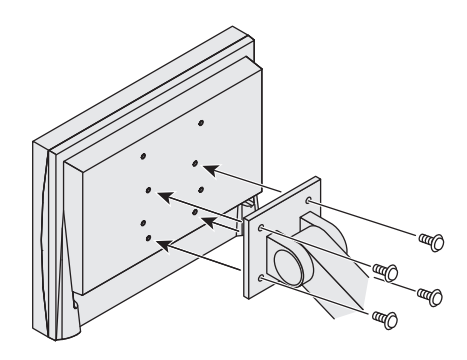

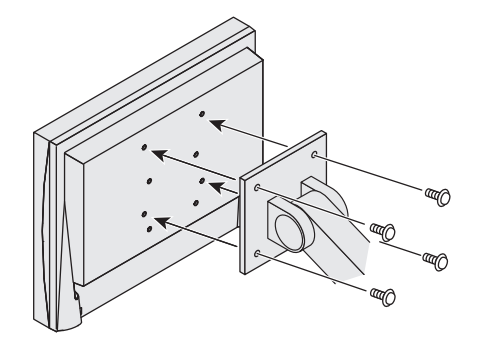

# **6.2 Connecting Multiple PCs**

<span id="page-30-0"></span>This product can be connected to multiple PCs and allows you to switch between the connections for display.

#### **Connection Examples**

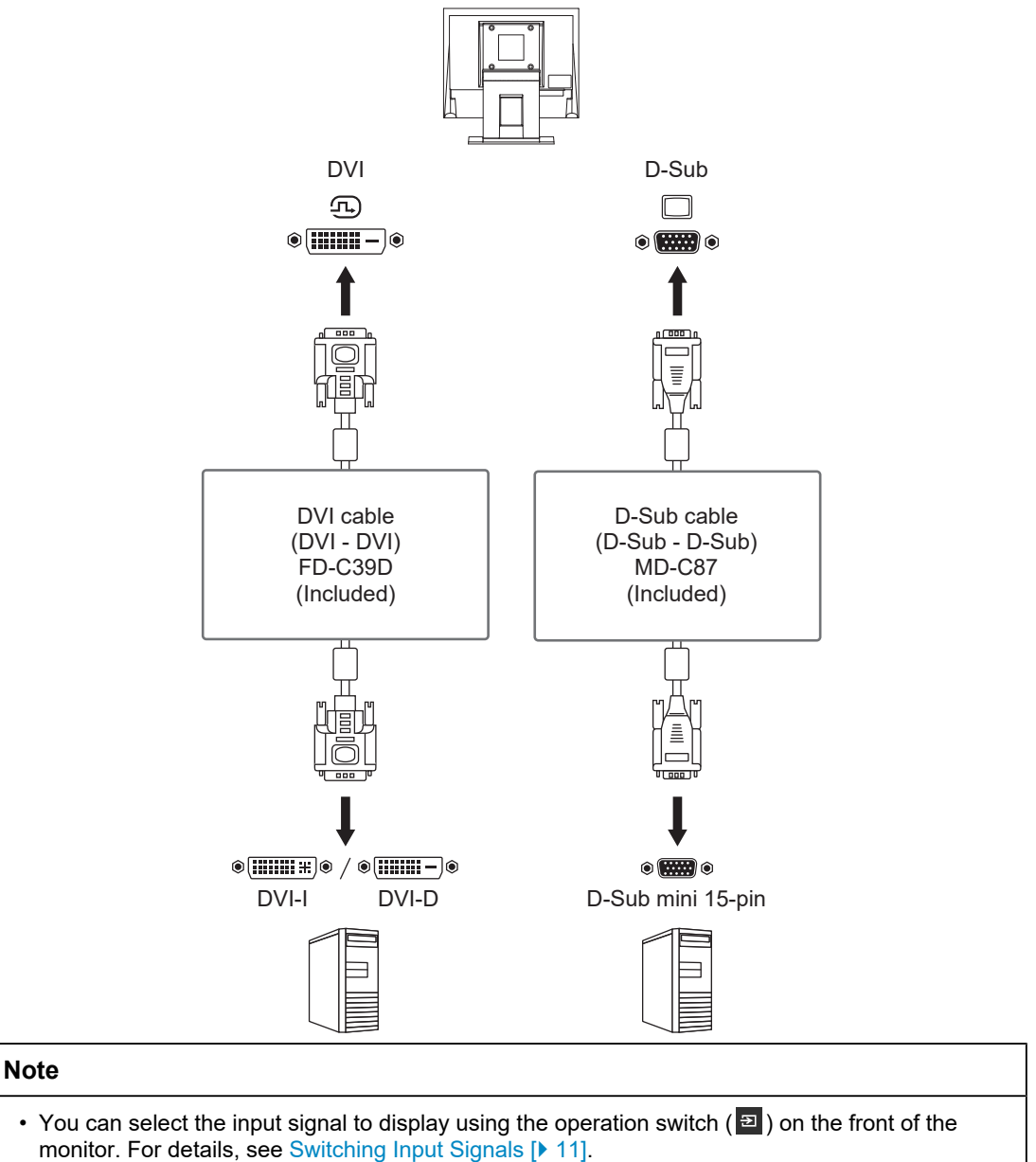

• This product provides a function that automatically recognizes the connector through which PC signals are input, and displays images on the screen accordingly. For details, see [Auto Input](#page-22-2) [Detection \[](#page-22-2)▶ [23\].](#page-22-2)

# <span id="page-31-0"></span>**6.3 Specifications**

#### **6.3.1 LCD Panel**

<span id="page-31-1"></span>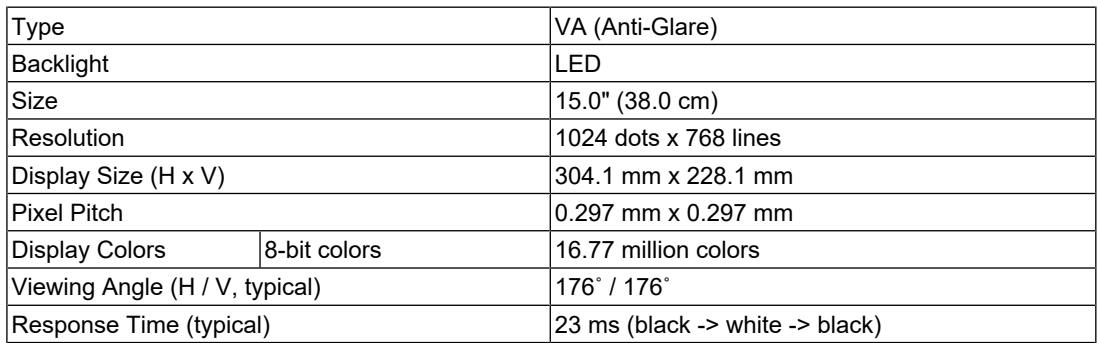

### **6.3.2 Video Signals**

<span id="page-31-2"></span>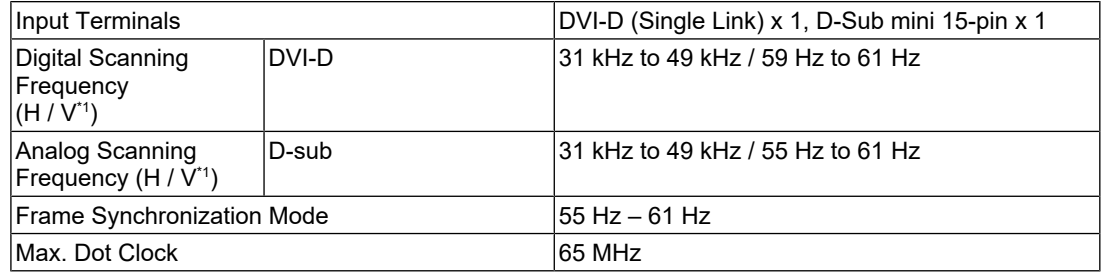

 $*1$  The vertical scan frequency supported varies according to the resolution. For more information, see [Supported Resolutions \[](#page-9-0)▶ [10\].](#page-9-0)

#### **6.3.3 Audio**

<span id="page-31-3"></span>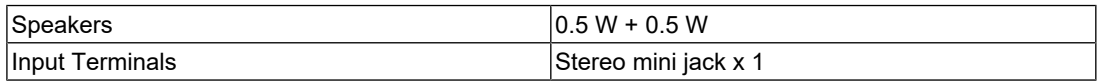

#### **6.3.4 Power**

<span id="page-31-4"></span>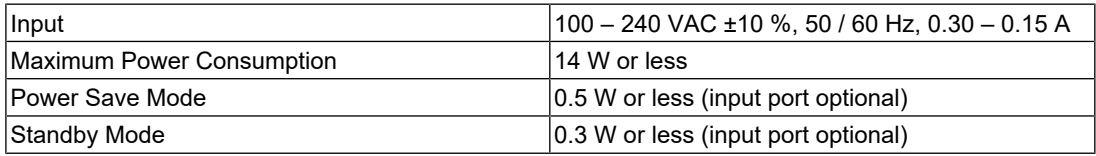

#### **6.3.5 Physical Specifications**

<span id="page-31-5"></span>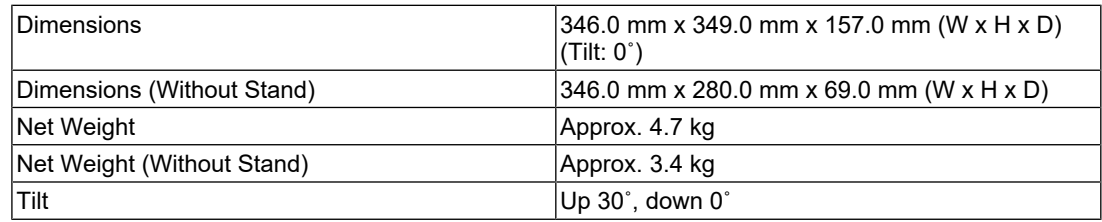

### **6.3.6 Operating Environmental Requirements**

<span id="page-31-6"></span>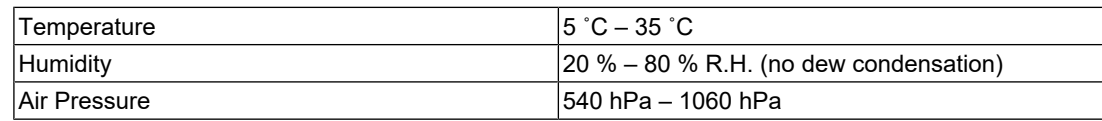

### **6.3.7 Transportation / Storage Environmental Requirements**

<span id="page-32-0"></span>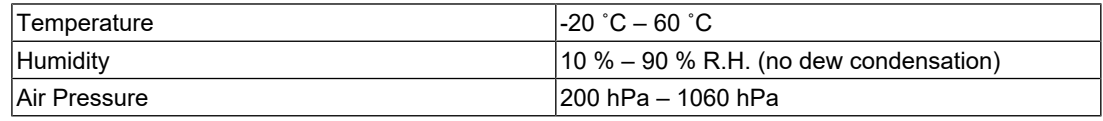

#### **6.3.8 Accessories**

<span id="page-32-1"></span>For the latest information about accessories, refer to our web site. ([www.eizoglobal.com](https://www.eizoglobal.com))

# <span id="page-33-0"></span>**Appendix**

# <span id="page-33-1"></span>**Trademark**

The terms HDMI and HDMI High-Definition Multimedia Interface, and the HDMI Logo are trademarks or registered trademarks of HDMI Licensing, LLC in the United States and other countries.

The DisplayPort Compliance Logo and VESA are registered trademarks of the Video Electronics Standards Association.

The SuperSpeed USB Trident Logo is a registered trademark of USB Implementers Forum, Inc.

# **SSC**

The USB Power Delivery Trident Logos are trademarks of USB Implementers Forum, Inc.

# $[ss \leftarrow 0]$

USB Type-C and USB-C are registered trademarks of USB Implementers Forum, Inc.

DICOM is the registered trademark of the National Electrical Manufacturers Association for its standards publications relating to digital communications of medical information.

Kensington and Microsaver are registered trademarks of ACCO Brands Corporation.

Thunderbolt is a trademark of Intel Corporation in the United States and/or other countries.

Adobe is a registered trademark of Adobe in the United States and other countries.

Microsoft and Windows are registered trademarks of Microsoft Corporation in the United States and other countries.

Apple, macOS, Mac OS, OS X, macOS Sierra, Macintosh, and ColorSync are registered trademarks of Apple Inc.

ENERGY STAR is a registered trademark of the United States Environmental Protection Agency in the United States and other countries.

EIZO, the EIZO Logo, ColorEdge, CuratOR, DuraVision, FlexScan, FORIS, RadiCS, RadiForce, RadiNET, Raptor, and ScreenManager are registered trademarks of EIZO Corporation in Japan and other countries.

ColorEdge Tablet Controller, ColorNavigator, EcoView NET, EIZO EasyPIX, EIZO Monitor Configurator, EIZO ScreenSlicer, G-Ignition, i•Sound, Quick Color Match, RadiLight, Re/ Vue, SafeGuard, Screen Administrator, Screen InStyle, ScreenCleaner, SwitchLink, and UniColor Pro are trademarks of EIZO Corporation.

All other company names, product names, and logos are trademarks or registered trademarks of their respective owners.

# <span id="page-33-2"></span>**License**

The bitmap font used for this product is designed by Ricoh Industrial Solutions Inc.

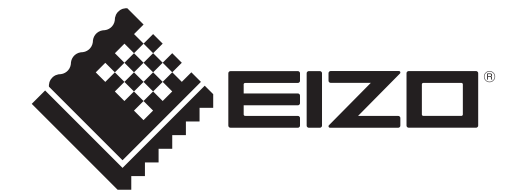

03V60256A1 UM-S1504